# Instructions for Accessing Statewide GHG Information from Open NY

The "**Statewide Greenhouse Gas Emissions: Beginning 1990"** dataset on [https://data.ny.gov](https://data.ny.gov/Energy-Environment/Statewide-Greenhouse-Gas-Emissions-Beginning-1990/5i6e-asw6) provides emission estimates as used in the 2021 NYS Statewide GHG Emissions Report. This dataset provides estimates for all GHGs and emission sources covered by the CLCPA for the years 1990-2019. Users can download this dataset or use the Open Data NY tools to explore the dataset online. Users can export the dataset by selecting Export from the top of the page.

## Sorting Data by Columns

The "Columns in this Dataset" table explains the types of information provided in the dataset. This dataset contains the information needed to produce summaries using the multiple approaches to GHG accounting and organization referenced in the report by sorting columns with specific selections. This includes information needed to organize emissions by economic sector (as in the Climate Action Council Draft Scoping Plan) or using the IPCC sectors that are common to governmental GHG inventories including the USEPA's national GHG inventory report. The dataset can also be organized to cover emissions included in the CLCPA gross or net totals as well as in a conventional, IPCC-based totals. Finally, users can view emissions in either an AR5 20-year GWP or AR4 100-year GWP. See the Summary Report for an explanation of these approaches.

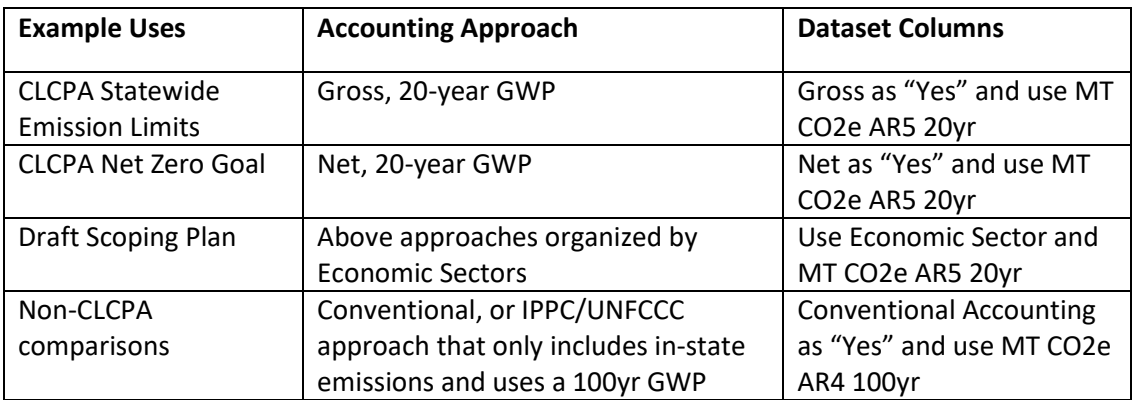

### Example Open Data NY Visualizations

Users may prefer downloading the dataset for offline use, but Open Data NY also contains tools for exploring the data. Below are instructions for making some example visualizations.

The first step is to Select "Visualize" and then "Create Visualizations" from the dropdown list at the top of the page. On the Configure Visualization page, there are four main menus on the left Data, Axis, Presentation, and Legends and Flyouts.

#### Replicating Summary Report Figure 1: Emissions by Gas for 1990-2019

- 1. From the Data menu:
	- Set the "Dimension" to Year
	- Set the "Measure" to MT CO2e AR5 20yr
	- Under "Group Dimension Values" and "Group Dimension Values by" select Gas.
	- Under "Column Display Options", select Stacked.
- 2. From the Axis menu:
	- Under "Chart Sorting", select Ascending by label
- 3. From the Filter menu (on the right side of the page, or may be minimized to the upper-right corner and require first selecting the down-arrow):
	- Select "Add Filter" and Gross then select Yes and Apply.
- 4. From the Data menu:
	- Under "Group Dimension Values" and "Sort Items Within Groups By" select Largest to Smallest by value or any other arrangement that you prefer.
- 5. From the Legends and Flyouts menu
	- Under "Legend", select Inline Legend and Right

#### Replicating Summary Report Figure 2: Emissions by Sector for 1990-2019

• Follow the steps above but select Sector instead of Gas under the third bullet of step #1.

#### Creating a Summary of Methane Sources for 2015-2019

- Follow steps 1-4 above but select Category instead of Gas under the third bullet of step #1.
- From the Filter menu:
	- o "Add filter" then Gas. Select CH4 and Apply.
	- o "Add filter" then Year. Select "Is greater than" and type in 2014, then Apply.